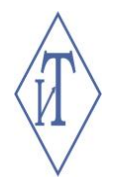

## ОБЩЕСТВО С ОГРАНИЧЕННОЙ ОТВЕТСТВЕННОСТЬЮ ИНЖЕНЕРНЫЕ ТЕХНОЛОГИИ

## АВТОНОМНОЕ ПОРТАТИВНОЕ УСТРОЙСТВО «ТЕРМОХРОН АУДИТОР»

Руководство по эксплуатации **СЦТР.467569.002-10 РЭ**

г. Челябинск

## СОДЕРЖАНИЕ

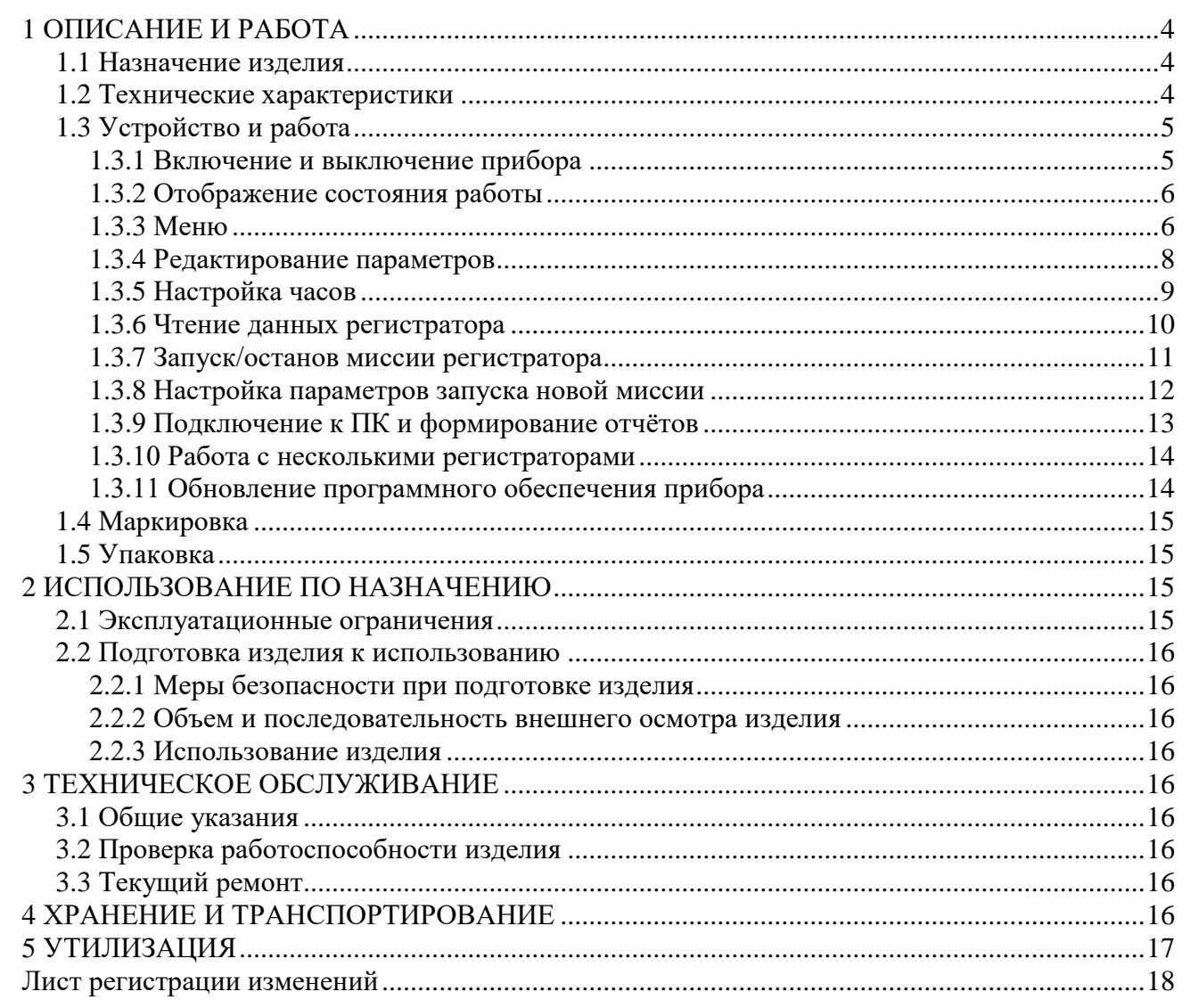

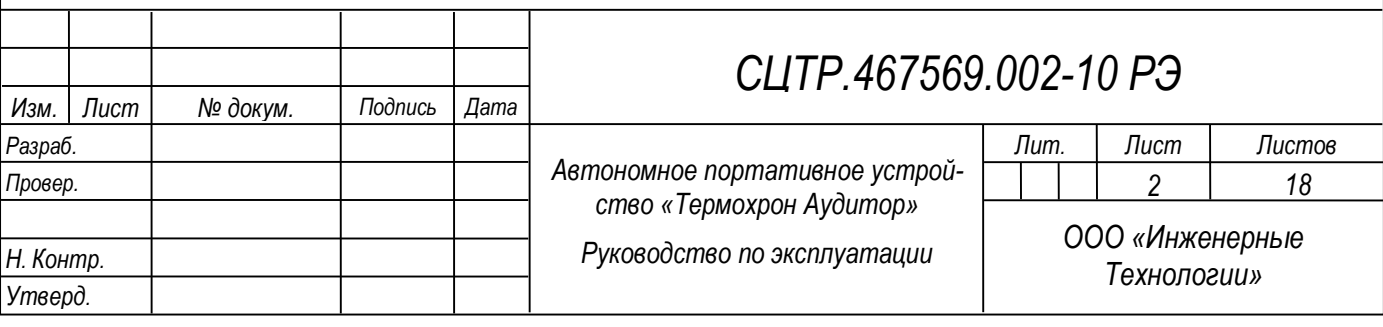

Настоящее руководство по эксплуатации (далее по тексту – РЭ) включает в себя общие сведения, технические характеристики, описание конструкции, принцип работы и правила эксплуатации автономного портативного устройства «Термохрон Аудитор».

Эксплуатация изделия производится лицами, ознакомленными с принципом работы, конструкцией изделия и изучившими данное руководство.

Предприятие-производитель оставляет за собой право производить непринципиальные изменения, не ухудшающие технические характеристики изделия. Данные изменения могут быть не отражены в тексте настоящего документа.

Руководство актуально для прибора с версией микропрограммы «v.1.11» и выше. Текущую версию можно посмотреть при включении прибора (см. п. 1.3.2).

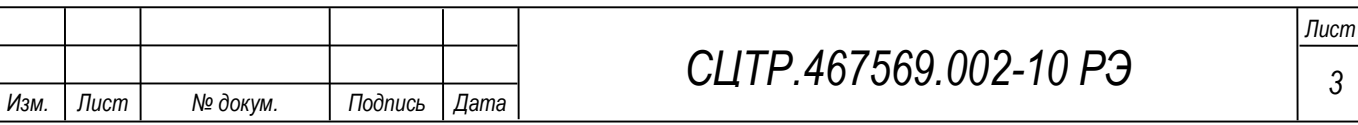

## **1 ОПИСАНИЕ И РАБОТА**

#### **1.1 Назначение изделия**

Автономное портативное устройство «Термохрон Аудитор» (далее по тексту – прибор) предназначено для полного обслуживания регистраторов температуры и относительной влажности на всех этапах их эксплуатации.

Прибор позволяет программировать регистраторы (запуск / останов миссии, консервация), считывать и сохранять показания из памяти регистраторов в собственной внутренней памяти в виде бинарных файлов (\*.trl), которые используются для формирования отчётов при подключении к персональному компьютеру (далее по тексту – ПК). Отчёт формируется прибором в общепринятом международном формате Portable Document Format (\*.pdf) и содержит график и таблицы со значениями замеров регистратора.

Обмен данными между прибором и ПК реализуется через встроенный USB интерфейс. Дополнительное программное обеспечение для перемещения отчётов на ПК не требуется. Прибор распознаётся как USB–Flash накопитель.

#### **1.2 Технические характеристики**

Технические характеристики изделия указаны в таблице 1.

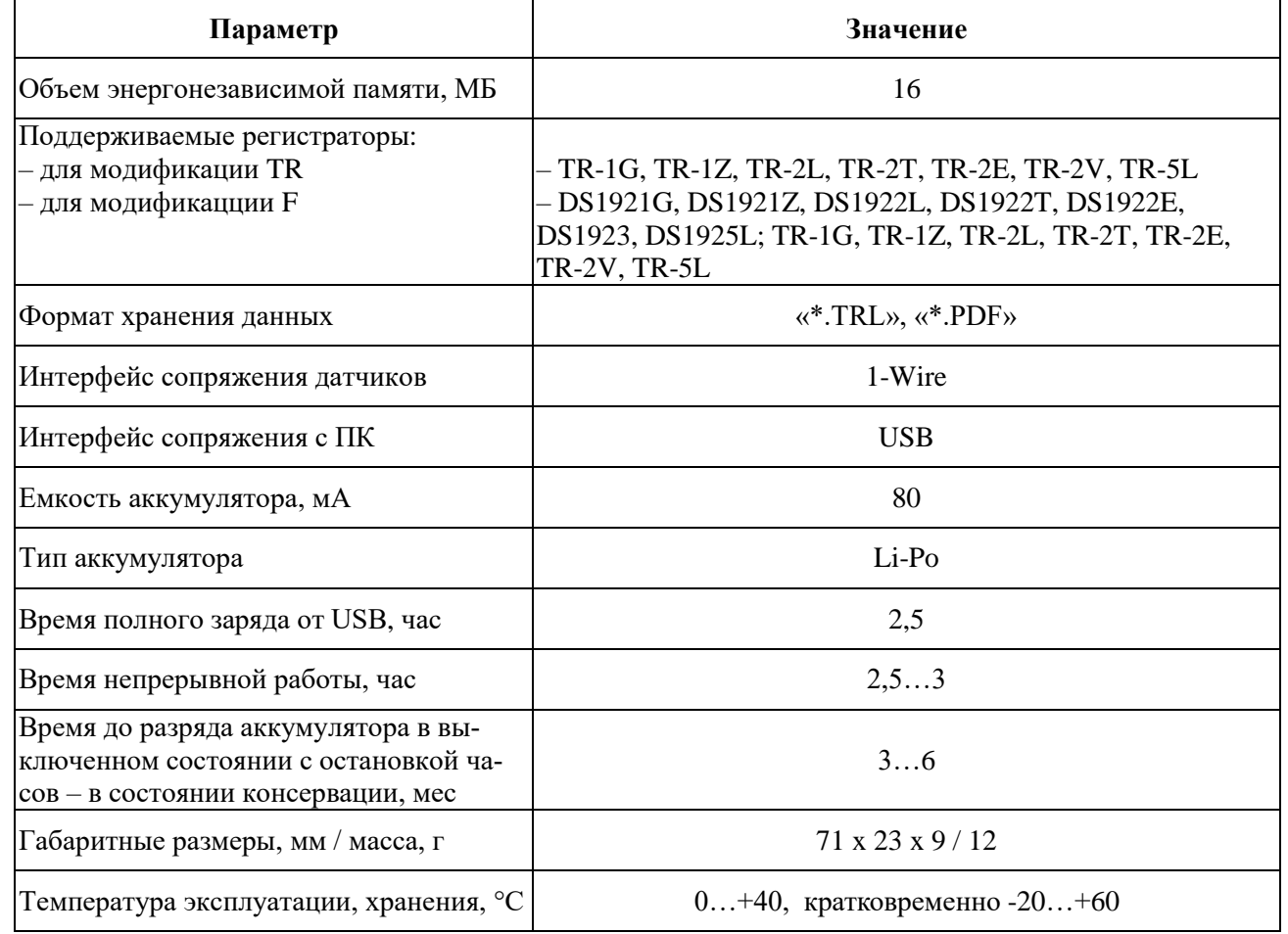

Таблица 1 – Общие технические характеристики изделия

Изделие выпускается в нескольких модификациях, наименование и обозначение которых приведены в таблице 2.

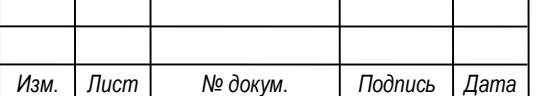

# *СЦТР.467569 <sup>4</sup> .002-10 РЭ*

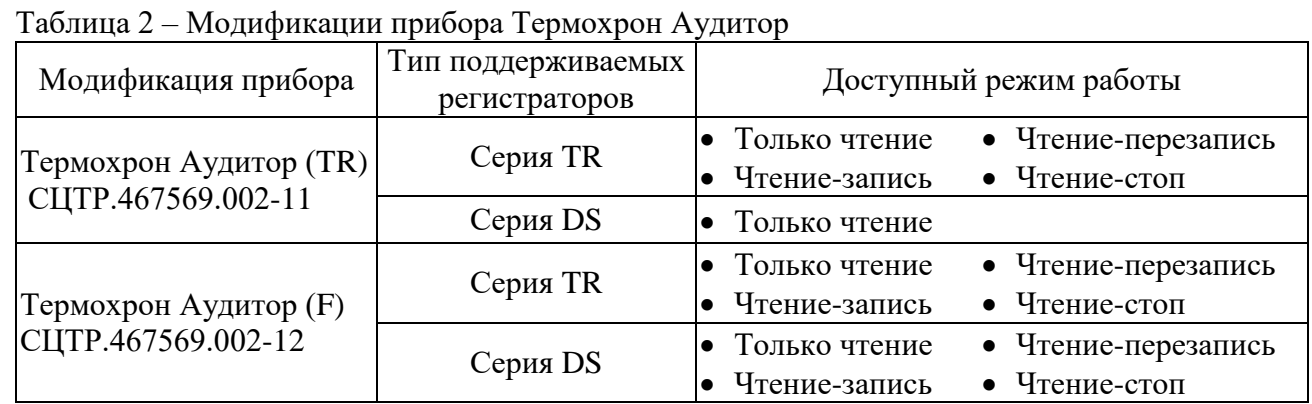

#### **1.3 Устройство и работа**

Прибор представляет собой малогабаритное устройство со встроенным комбинированным «USB/1-Wire» разъемом, графическим дисплеем, двумя функциональными кнопками и двухцветным светодиодом. Для сопряжения регистраторов с прибором в комплект входит специальный зонд «USB – iButton». Встроенный аккумулятор прибора заряжается от питания по USB.

Вид прибора с элементами подключения и индикации приведен на рисунке 1.

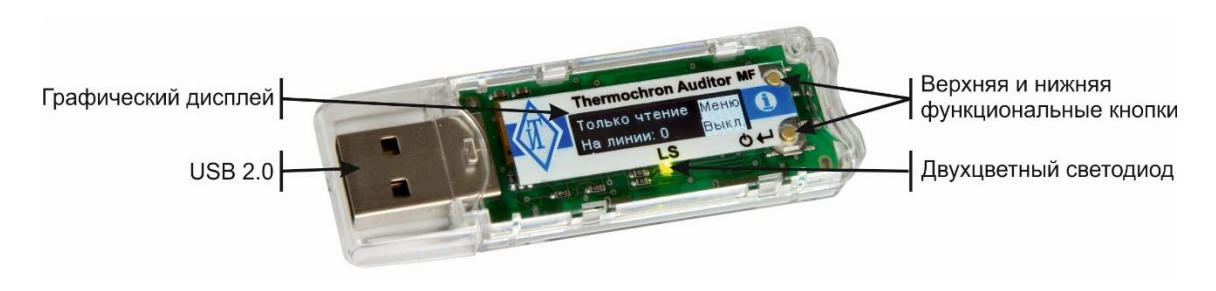

Рисунок 1 – Вид прибора с элементами подключения и индикации

## **1.3.1 Включение и выключение прибора**

Для включения прибора необходимо нажать и удерживать нижнюю кнопку не менее одной секунды. Под дисплеем расположен светодиод, который информирует о состоянии прибора. Значения светодиодной индикации прибора:

светодиод загорелся один раз зелёным цветом – прибор исправен и готов к работе;

светодиод не загорается / двойное кратковременное включение красным цветом – прибор разряжен и требует зарядки;

светодиод загорелся четыре раза красным цветом – прибор неисправен.

После включения на дисплее отобразится название прибора и текущая версия программного обеспечения. Информация останется на экране до тех пор, пока нажата кнопка включения.

Выключение прибора осуществляется нажатием нижней кнопки «Выкл». Если прибор бездействует в течение минуты, будет выполнено автоматическое выключение. Также прибор выключается при отключении от USB.

При длительном хранении прибора рекомендуется использовать «Глубокое отключение». Эта функция выключает прибор с остановкой часов. В этом режим потребление батареи значительно снижается, но при включении прибора потребуется заново установить дату и время. Данная функция активируется через пункт меню «Глубокое отключение».

## **1.3.2 Отображение состояния работы**

После включения прибора на экране будет отображена информация о режиме работы прибора и подключенных регистраторах (рисунок 2). Основной текст отображается светлым цветом (тёмный фон), а возможные действия при нажатии кнопок отображаются тёмным цветом (светлый фон).

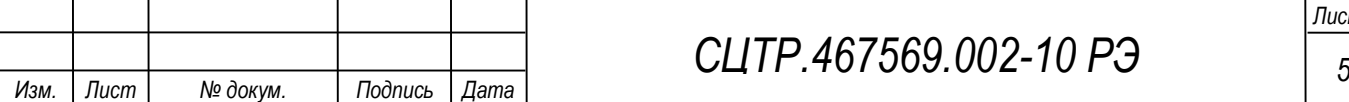

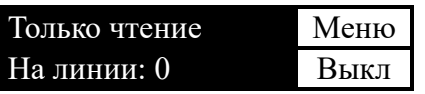

Рисунок 2 – Главный экран прибора

**ВНИМАНИЕ! Работа с регистраторами осуществляется только при отображении главного экрана!**

В верхней строке расположена информация о текущем режиме работы прибора. Режим «Только чтение» является режимом по умолчанию после включения. В нижней строке показано количество обнаруженных регистраторов. В правой части экрана расположены текущие действия кнопок:

• «Меню» - войти в меню настроек и просмотра параметров прибора;

• «Выкл» - выключить прибор.

Прибор начинает обработку подключенного регистратора только если отображается главный экран (рисунок 2). Обработка регистратора зависит от выбранного режима работы прибора. Описание режимов работы прибора содержится в таблице 2.

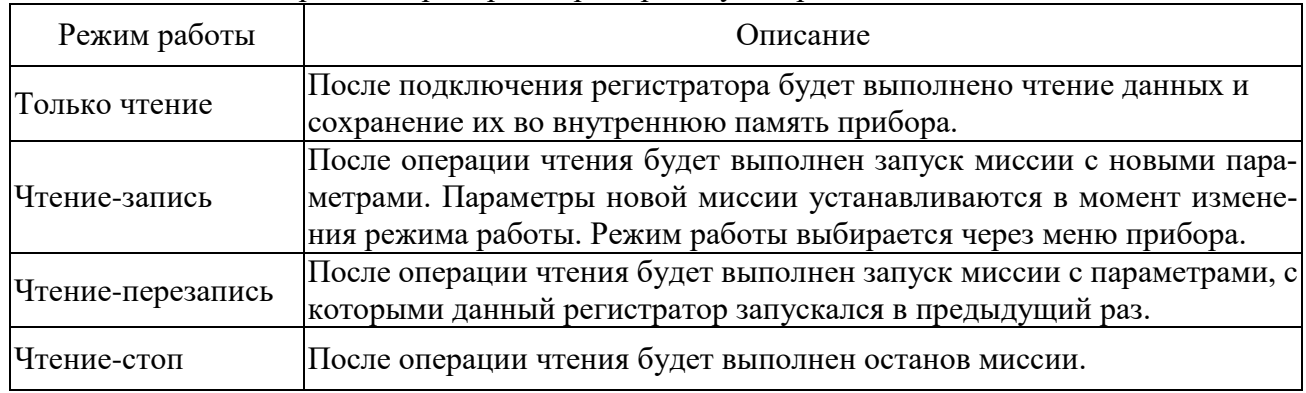

Таблица 2 – Режимы работы прибора «Термохрон Аудитор»

Если требуется только прочитать данные регистратора, допускается подключение регистратора к прибору сразу после включения, так как режимом работы прибора по умолчанию является «Только чтение».

Если помимо чтения регистратора требуется осуществить запуск или останов миссии, необходимо предварительно настроить прибор на соответствующий режим работы и только после этого подключать регистратор.

После обработки регистратора, вне зависимости от успешности завершения операции, прибор вернётся к отображению главного экрана. Если требуется повторно выполнить операцию с регистратором, например, в случае ошибки, необходимо отключить регистратор от прибора, а затем подключить вновь.

## **1.3.3 Меню**

Меню прибора открывается нажатием верхней кнопки на главном экране. На экране будет отображён первый пункт меню «Режим работы» (рисунок 3). Меню находится в режиме просмотра.

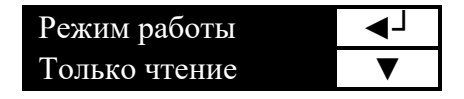

Рисунок 3 – Первый пункт меню

Верхняя кнопка используется для входа в режим редактирования отображаемого параметра. Не все пункты меню доступны для редактирования. В этом случае символ «ввод»

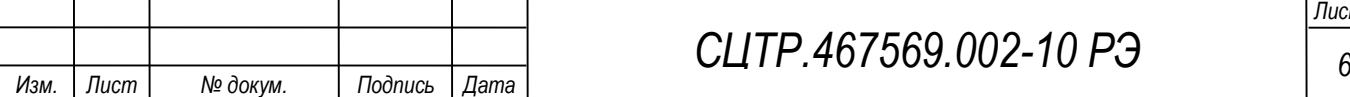

возле верхней кнопки не отображается. Нижняя кнопка служит для переключения на следующий пункт меню и обозначается символом «стрелка вниз». После последнего пункта меню снова идёт первый. Пункты меню описаны в таблице 3.

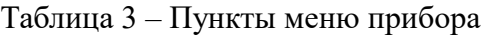

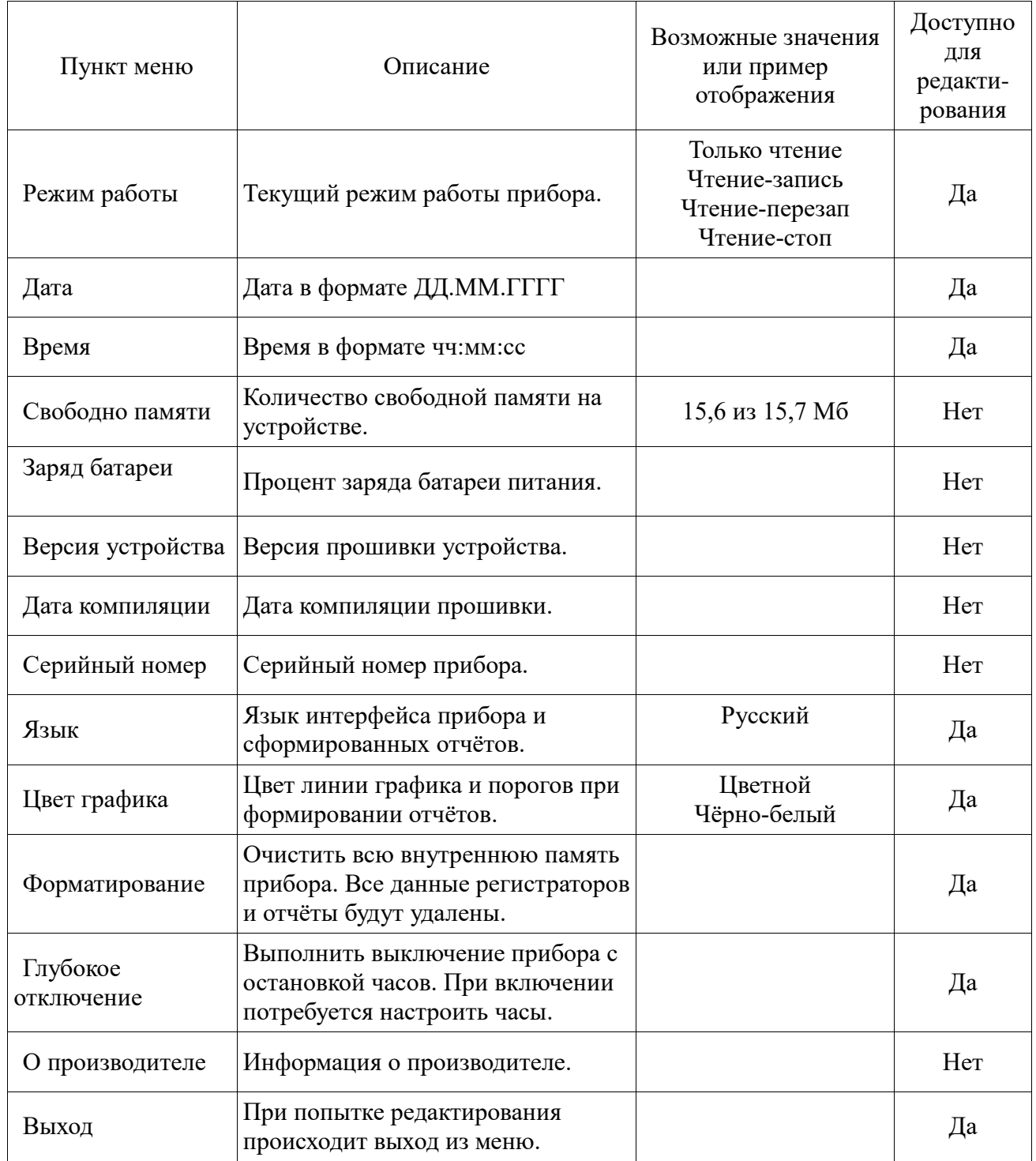

Кроме пункта меню «Выход» имеется второй способ закрыть меню: нажать и удерживать верхнюю кнопку, пока меню не закроется. Действия кнопок в режиме просмотра меню описаны в таблице 4.

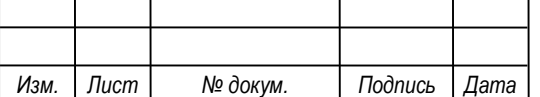

Таблица 4 – Действия кнопок в режиме просмотра меню

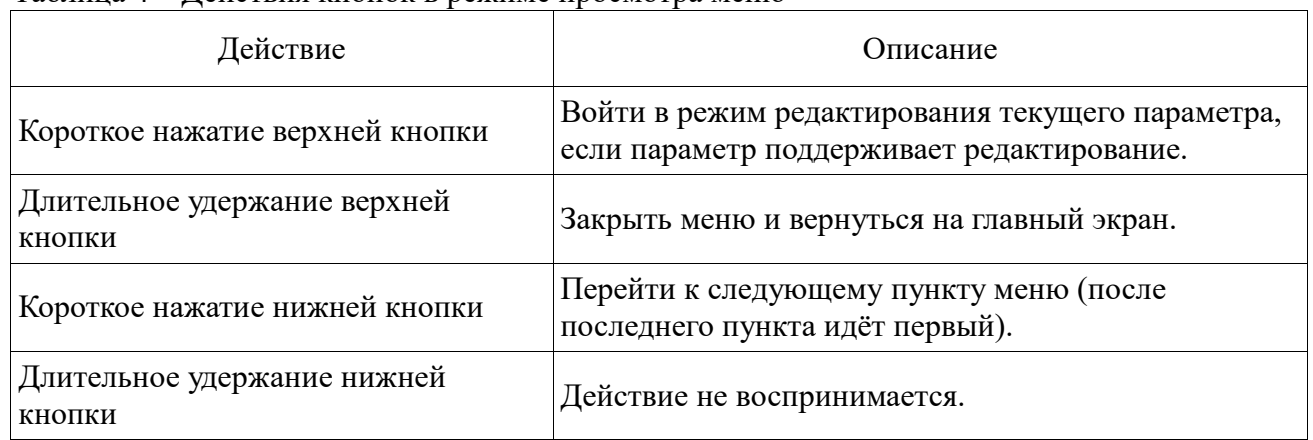

## **1.3.4 Редактирование параметров**

Параметры бывают двух типов: текстовые и числовые.

На рисунке 4 приведен пример редактирования текстового параметра «Режим работы».

| Режим работы            |  |
|-------------------------|--|
| <b>II</b> олько чтение. |  |

Рисунок 4 – Текстовый параметр «Режим работы»

При входе в режим редактирования текстовых параметров нижняя кнопка меняет обозначение на символ «стрелка вверх» и используется для редактирования. Редактируемое поле выделено белым цветом. Короткое нажатие верхней кнопки завершает редактирование. Длительное удержание верхней кнопки отменяет редактирование.

На рисунке 5 приведен пример редактирования числового параметра «Верхний порог».

| Верхний порог   |  |
|-----------------|--|
| <b>HOL50 °C</b> |  |

Рисунок 5 – Числовой параметр «Верхний порог»

Редактирование числовых параметров производится аналогично текстовым. При изменении числового параметра, состоящего из нескольких символов, после нажатия верхней кнопки ввод параметра не завершается, а происходит переключение редактирования к следующему символу (рисунок 6).

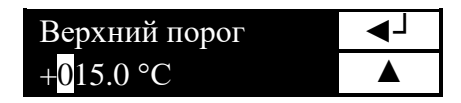

Рисунок 6 – Числовой параметр «Верхний порог»

Ввод числовых параметров осуществляется слева направо. В первую очередь определяется знак. Некоторые параметры не могут быть отрицательными, поэтому знак у таких параметров изменить невозможно.

После завершения изменения последнего символа редактирование параметра завершается.

Удержание верхней кнопки на любом этапе редактирования параметра отменяет редактирование. Действия кнопок в режиме редактирования параметра описаны в таблице 5.

Таблица 5 – Действия кнопок в режиме редактирования параметра

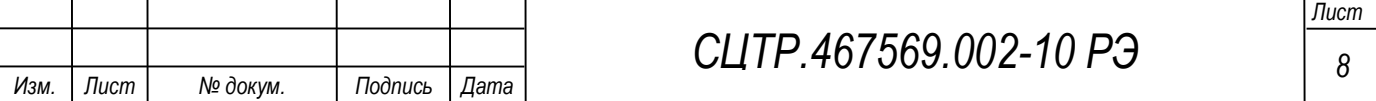

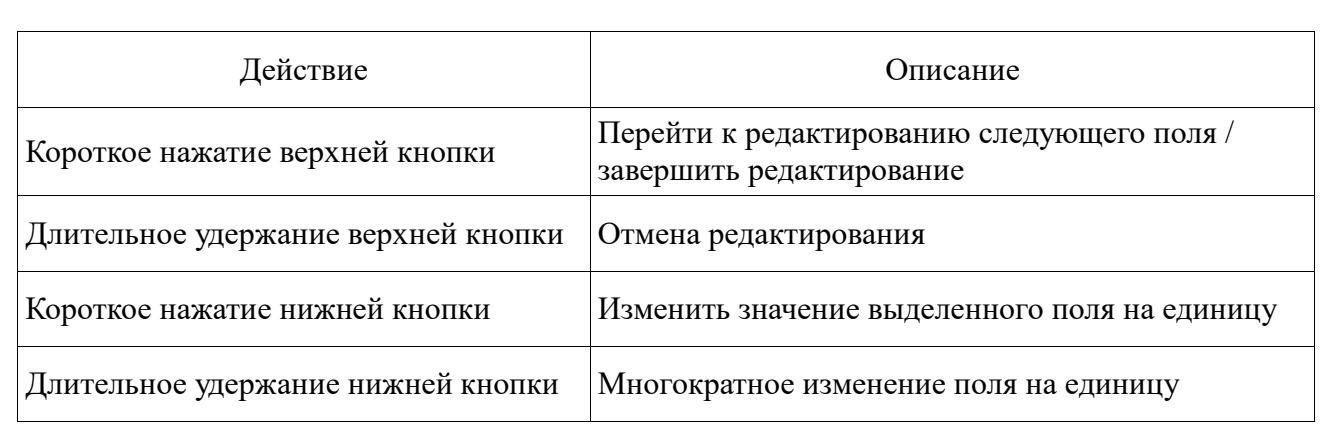

#### **1.3.5 Настройка часов**

Для настройки часов необходимо перейти в пункт меню «Дата» и нажать верхнюю кнопку для входа в режим редактирования. Редактирование даты начинается с года (рисунок 7).

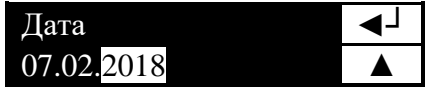

Рисунок 7 –Редактирование даты

Изменение года осуществляется нажатием или удержанием нижней кнопки. Значения года меняются циклически в диапазоне от 2000 до 2099. После нажатия верхней кнопки начнётся редактирование месяца.

После установки месяца и даты ввод будет завершён.

Для настройки времени необходимо перейти в пункт меню «Время» и нажать верхнюю кнопку для входа в режим редактирования (рисунок 8).

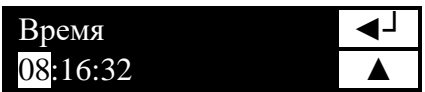

Рисунок 8 –Редактирование времени

Редактирование времени начинается с установки часа. После завершения редактирования секунд прибор сохраняет введённое время.

*Внимание! Установка часов прибора всегда должна начинаться с настройки даты и только потом приступать к вводу времени. Это связано с «заморозкой» часов в момент редактирования. Прибор имеет таймер отключения для экономии батареи. При ожидании больше минуты прибор выключится и ввод времени будет отменён.*

Если часы не настроены или не работают, при включении прибора появится соответствующее уведомление. В этом случае при формировании отчётов дата создания файла отчёта будет не правильная. **Для режима работы «Чтение-запись» настройка часов обязательна.**

## **1.3.6 Чтение данных регистратора**

При подключении регистратора через специальный зонд «USB – iButton» (входит в комплект поставки) прибор автоматически приступает к чтению данных с регистратора. Вне зависимости от выбранного режима первоначально прибор считывает данные с регистратора и сохраняет их во внутренней памяти для уменьшения риска потери информации.

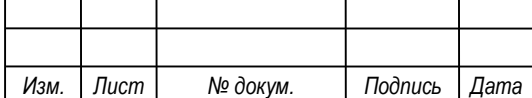

*Внимание! Работа с регистраторами возможна только если на экране прибора отображается главный экран (рисунок 2).*

При операции чтения на экране отображается серийный номер регистратора и процент выполнения операции, как показано на рисунке 9.

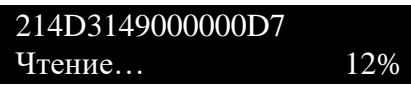

Рисунок 9 – Чтение регистратора

При возникновении ошибки в нижней строке экрана появится соответствующее сообщение. Для продолжения необходимо нажать любую кнопку. Прибор вернётся на главный экран. Для повторного чтения необходимо отсоединить регистратор от прибора, а затем подсоединить вновь. Возможные ошибки описаны в таблице 6.

Таблица 6 – Ошибки при чтении

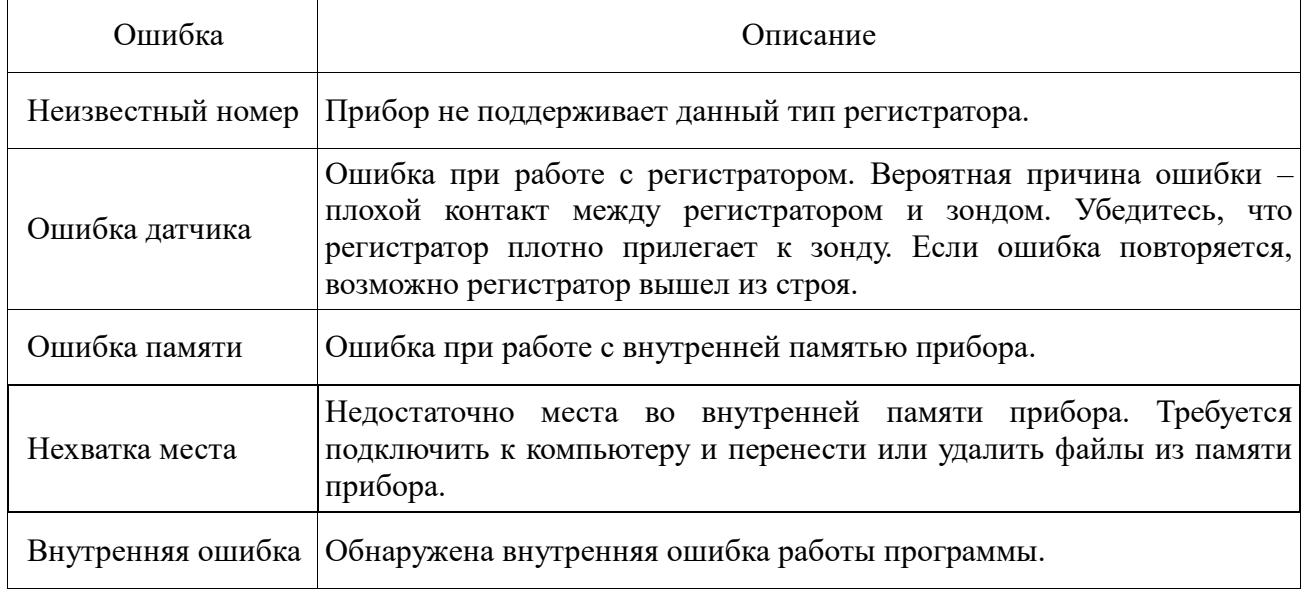

После успешного завершения операции чтения в нижней строке появится надпись:

• «Аварий нет» – показания регистратора находятся в пределах настроенных порогов;

• «Аварии есть» – показания регистратора выходят за пределы настроенных порогов.

После нажатия любой кнопки на экране появится дополнительная информация о состоянии миссии и настроенных порогах, как показано на рисунке 10.

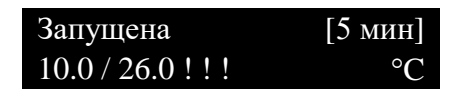

Рисунок 10 – Экран прибора: состояние миссии и настроенные пороги

В верхней строке отображается состояние миссии: «Запущена» или «Остановлена». В квадратных скобках указан интервал измерений. В нижней строке указаны нижний и верхний температурные пороги. Символ «!!!» рядом с верхним и/или нижним порогом показывает, что данный порог был превышен.

Если на экране отображается информация и при этом действия кнопок не указаны, то для продолжения необходимо нажать любую кнопку. После операции чтения прибор вернётся на главный экран – чтение завершено (рисунок 11). Прибор создал файл данных регистратора. В имени файла указан серийный номер регистратора (например, «214D3149000000D7\_0.trl»).

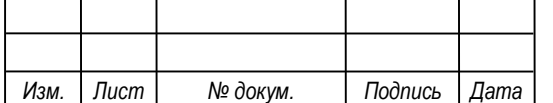

Если такой файл уже существует в памяти прибора, то будет создан файл со следующим порядковым номером (например, «214D3149000000D7\_1.trl»).

| Голько чтение | Меню        |
|---------------|-------------|
| На линии:     | <b>Кыкп</b> |

Рисунок 11 – Главный экран прибора после чтения регистратора

Прочитанный регистратор можно отсоединить. При подключении регистратора к прибору данные считываются только один раз. Повторное чтение возможно только при повторном подключении регистратора к прибору.

#### **1.3.7 Запуск/останов миссии регистратора**

Запуск/останов миссии выполняется после операции чтения регистратора, только если чтение выполнено без ошибок и выбран один из следующих режимов работы прибора: «Чтение-запись», «Чтение-перезап» или «Чтение-стоп».

В режиме «Чтение-запись», после операции чтения и отображения информации о состоянии миссии регистратора, прибор приступит к записи параметров новой миссии. Возможна запись миссии на несколько регистраторов.

Запись параметров выполняется несколько секунд. Процент выполнения операции не отображается. При возникновении ошибки в нижней строке экрана появится соответствующее сообщение. Для продолжения необходимо нажать любую кнопку. Прибор вернётся на главный экран. Возможные ошибки описаны в таблице 7.

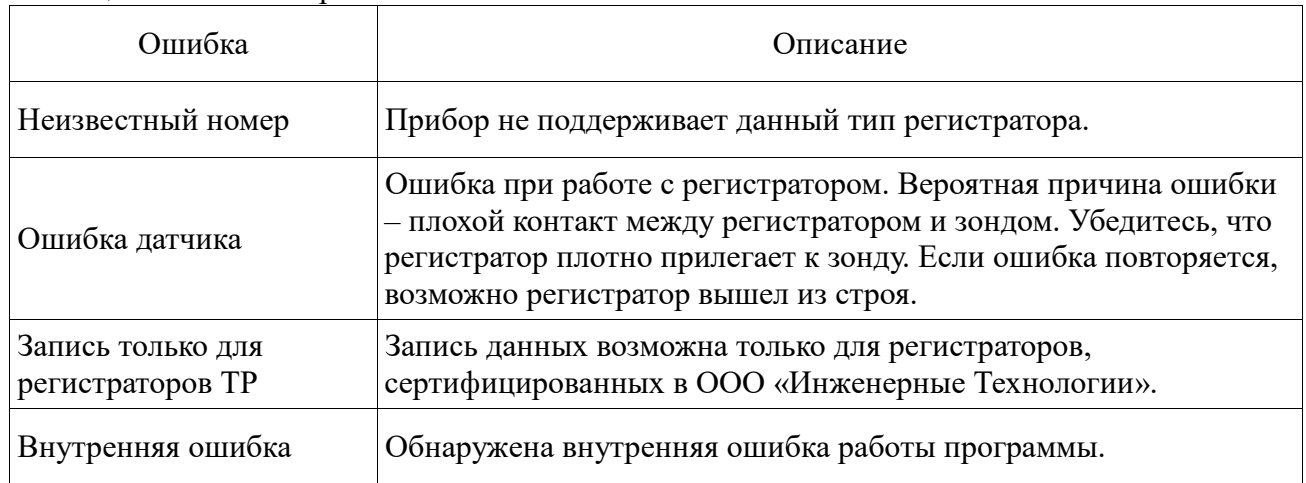

Таблица 7 – Ошибки при записи

При успешном завершении операции записи в нижней строке появится сообщение «Запись завершена». После нажатия любой кнопки на экране появится дополнительная информация о текущем состоянии миссии и настроенных порогах.

*Внимание! Внимательно проверяйте информацию на экране после операции записи. Если идёт запуск миссии с новыми параметрами, то есть вероятность, что регистратор не поддерживает параметры запуска, которые были настроены при выборе режима работы «Чтение-запись». Запуск миссии будет выполнен с параметрами, максимально приближенными к заданным. Если требуется полная информация о параметрах запущенной миссии, следует выполнить операцию чтения и сформировать отчёт.*

После операции записи прибор вернётся на главный экран.

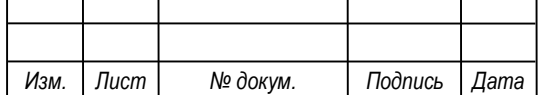

Если в настройках миссии заданные границы температуры выходят за диапазон измерений регистратора, то граничным диапазоном автоматически будет установлено максимальное (минимальное) значение диапазона регистратора.

#### **1.3.8 Настройка параметров запуска новой миссии**

При выборе режима работы «Чтение-запись» на экране появится сообщение: «Требуется ввести параметры записи». После нажатия любой кнопки необходимо ввести параметры запуска новой миссии (таблица 8).

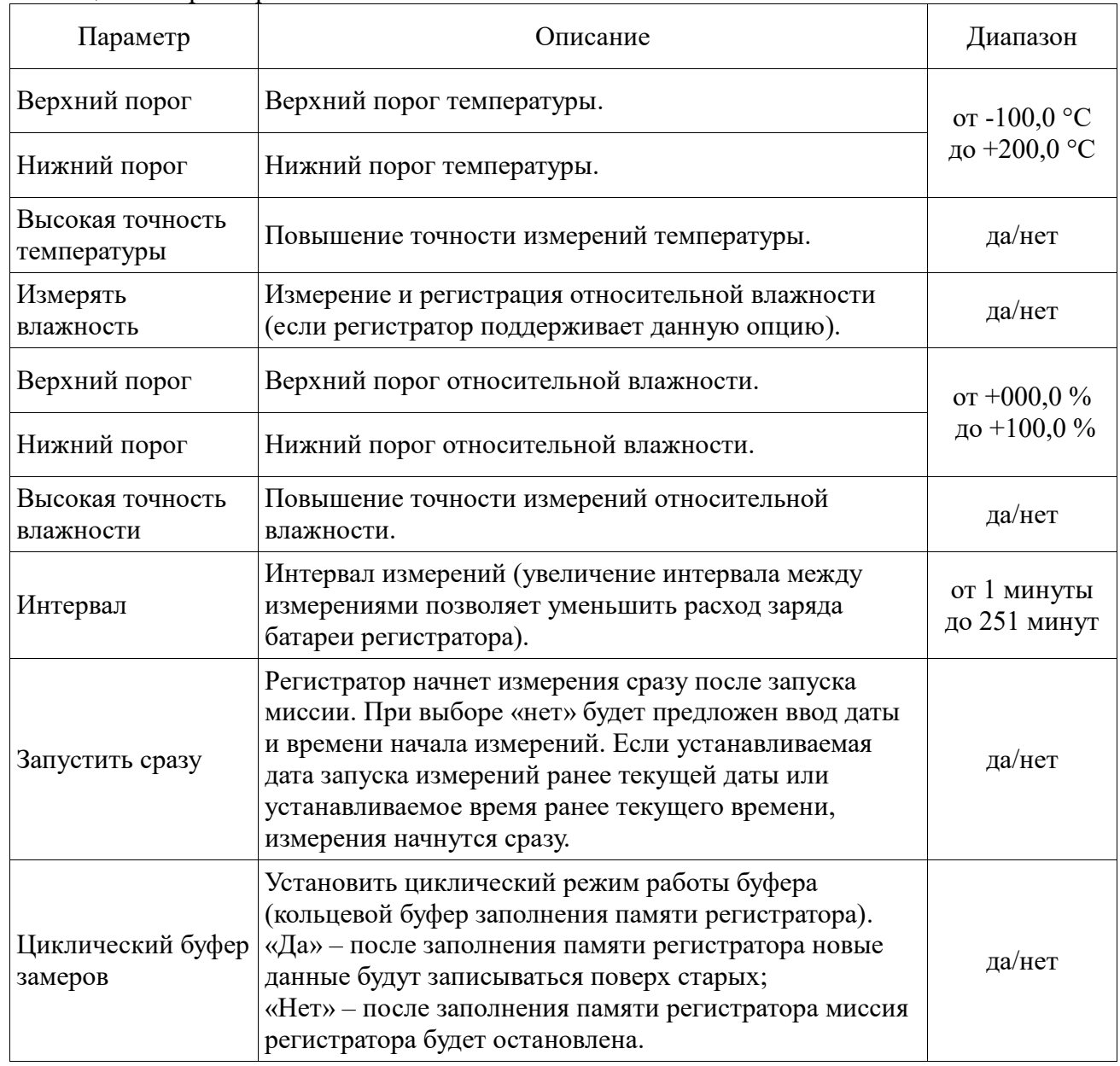

Таблица 8 – Параметры новой миссии

После ввода параметров на экране появится сообщение о подтверждении ввода. Если при вводе была допущена ошибка, то отменить введённые параметры можно кнопкой «нет» (прибор выйдет из режима настройки параметров миссии). Также ввод всех данных можно прервать, отменив редактирование числового параметра длительным удержанием верхней кнопки (прибор выйдет из режима настройки параметров миссии). После подтверждения ввода будет установлен режим «Чтение-запись» (рисунок 12).

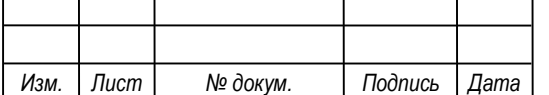

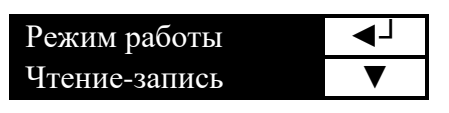

Рисунок 12 – Режим работы прибора «Чтение-запись»

#### **1.3.9 Подключение к ПК и формирование отчётов**

Формирование отчётов на основе файлов TRL возможно только при подключении прибора к USB компьютера (при подаче питания на USB прибора). Перед подключением к ПК прибор должен быть включен и показывать главный экран. На экране появится сообщение «Сформировать отчёты?» (рисунок 13).

| Сформировать | Iа  |
|--------------|-----|
| OTTETIJ2     | Нет |

Рисунок 13 – Экран прибора при подключении к USB-разъему ПК

Отчёт для регистратора состоит из двух частей: графической и табличной. Графическая часть содержит основную информацию о параметрах миссии и графики замеров. Табличная часть содержит таблицу значений замеров.

«Сформировать отчёты?» - при выборе «Да» будет сформирована графическая часть отчёта. При выборе «Нет» - отчёты сформированы не будут.

При выборе «Да» пользователю будет предложено формирование табличной части («Сформировать таблицы?»), которая добавится в отчёт. При выборе «Нет» будет сформирована только графическая часть.

Компьютер определит прибор только когда на экране прибора отобразится сообщение «Подключён к USB».

При формировании отчёта экран прибора отображает состояние выполнения. Сначала идёт поиск файла, для которого отчёт ещё не сформирован (рисунок 14).

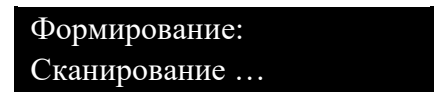

Рисунок 14 – Сканирование файлов в памяти прибора

Если такой файл найден, прибор приступает к генерации отчёта (рисунок 15).

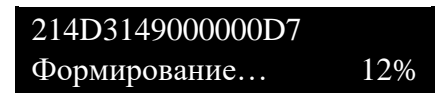

Рисунок 15 – Формирование отчета для регистратора 214D3149000000D7

В первой строке отображается название файла данных регистратора (серийный номер регистратора). В нижней строке показан процент выполнения формирования отчёта. В результате будет создан файл, в имя которого добавлено «-Table.pdf». Например, если исходный файл данных регистратора назывался «214D3149000000D7 0.trl», то отчёт будет иметь имя «214D3149000000D7\_0-Table.pdf».

Далее прибор продолжит поиск файлов, для которых ещё не создан отчёт. По завершении работы на экране прибора отобразится сообщение: «Подключён к USB».

*Внимание! Прибор не будет определяться компьютером во время сканирования и формирования. Необходимо дождаться сообщения на экране: «Подключён к USB».*

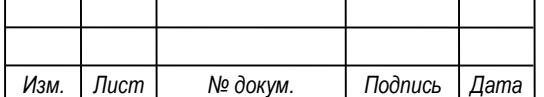

## $CLTP.467569.002-10 P3$   $\qquad \qquad \qquad \qquad$

Генерация отчётов может быть прервана нажатием любой кнопки. После завершения генерации текущего отчёта на экране появится сообщение: «Формирование прервано». После нажатия любой кнопки появится «Подключён к USB».

При возникновении ошибки на экране появится соответствующее сообщение. После нажатия любой кнопки появится «Подключён к USB».

В таблице 9 приведены ошибки при создании отчётов.

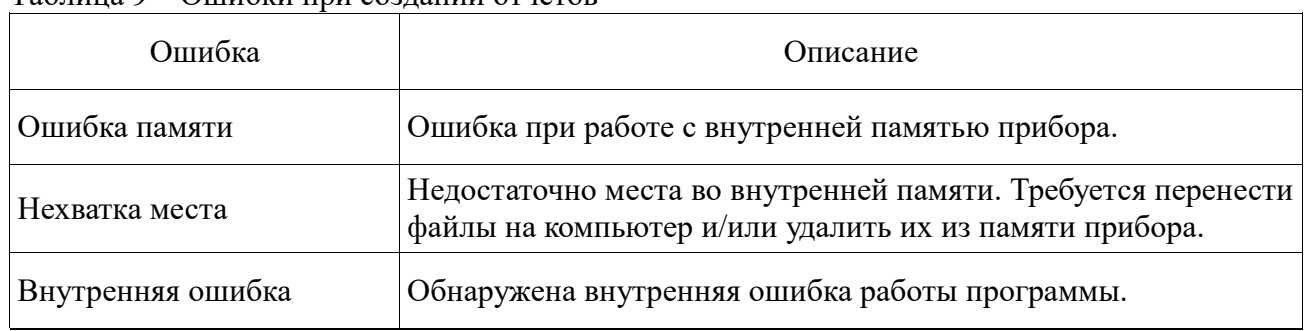

Таблица 9 – Ошибки при создании отчётов

*Внимание! Отключение прибора от USB компьютера необходимо выполнять через безопасное извлечение устройства.*

#### **1.3.10 Работа с несколькими регистраторами**

При работе с большим количеством регистраторов памяти прибора может не хватать. Перед работой рекомендуется очистить память прибора. Во избежание переполнения памяти прибора рекомендуется сначала считать данные со всех регистраторов. Далее подключить прибор к USB и подтвердить создание отчётов.

При появлении на экране прибора сообщения «Нехватка места» необходимо перенести созданные отчёты и соответствующие исходные файлы TRL на компьютер, затем отключить прибор от USB и подключить вновь и подтвердить создание оставшихся отчётов.

Отчёты генерируются на основе файлов TRL. Если на компьютере имеется файл TRL, для которого требуется сформировать отчёт, достаточно скопировать его в память прибора и выполнить генерацию отчёта.

## **1.3.11 Обновление программного обеспечения прибора**

Для обновления программного обеспечения прибора выполните следующие действия: 1) скачать файл новой микропрограммы (например, «Thermochron\_Auditor\_v1.13-F.bin»)

(Имя файла может отличаться);

2) скопировать файл в память прибора;

3) переименовать файл в «firmware.bin»;

4) отключить прибор от компьютера через безопасное извлечение;

5) включить прибор.

При включении прибор обнаружит в памяти новую микропрограмму и начнёт обновление. Процесс обновления характеризуется частым мерцанием светодиода зелёным цветом в течение нескольких секунд. По завершении обновления прибор покажет текущую версию программного обеспечения и перейдёт на главный экран, как при обычном включении.

*Внимание! После обновления микропрограммы память прибора будет полностью очищена.*

Если зелёный светодиод не мерцал – обновление не выполнялось. Вероятно, прибор не распознал файл «firmware.bin». Если на приборе была программа с модификацией «F», то следует загружать новую программу с этой же модификацией. На данный момент имеется две модификации программы: «F» и «TR».

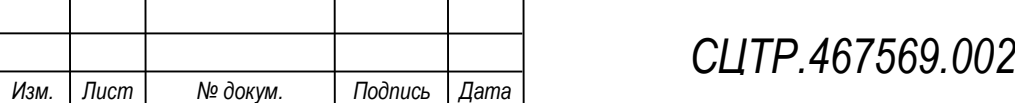

## **1.4 Маркировка**

Маркировка с обозначением товарного знака и типа наносится наклейкой на лицевой и обратной панелях изделия.

Маркировка тары и упаковочного материала удовлетворяет требованиям ГОСТ 14192-96.

#### **1.5 Упаковка**

Упаковка изделия и эксплуатационной документации соответствует требованиям, предъявляемым ГОСТ 14192-96.

В качестве упаковочной тары применяется потребительская тара предприятияизготовителя.

Упаковка изделия должна проводиться в закрытых вентилируемых помещениях при температуре от плюс 15 °С до плюс 40 °С и относительной влажности не более 80 % при отсутствии агрессивных примесей в окружающей среде.

Составные части изделия укладываются в картонную коробку в полиэтиленовых запаянных пакетах («гриппер»).

Для заполнения свободного пространства в упаковочную тару укладываются прокладки из гофрированного картона, пенопласта или пузырчатой пленки.

В качестве транспортной тары используются ящики фанерные или деревянные, коробки, ящики из гофрированного картона, плёнка полимерная, бумага и другие упаковочные средства.

Эксплуатационная документация должна быть уложена в потребительскую тару вместе с изделием. На верхний слой прокладочного материала укладывается товаросопроводительная документация: упаковочный лист и ведомость упаковки.

На упаковочную тару наклеивается лист проверки упаковки, содержащий данные о шифре и номере изделия, фамилию упаковщика, дату упаковки, фамилию контролера ОТК, дату проверки. Лист подписывается упаковщиком и контролером ОТК, после чего ставится штамп ОТК.

### **2 ИСПОЛЬЗОВАНИЕ ПО НАЗНАЧЕНИЮ**

#### **2.1 Эксплуатационные ограничения**

Прибор Термохрон Аудитор эксплуатируется при следующих условиях:

– температура окружающего воздуха от 0 до плюс 40 °С;

- относительная влажность воздуха от 5 до 95 % без конденсации влаги;
- атмосферное давление от 84 до 106,7 кПа.

#### **2.2 Подготовка изделия к использованию**

Перед первым использованием прибора аккумулятор прибора должен быть заряжен от источника питания USB в течении не менее 2,5 часов.

#### **2.2.1 Меры безопасности при подготовке изделия**

Требования по безопасности не предъявляются.

#### **2.2.2 Объем и последовательность внешнего осмотра изделия**

При внешнем осмотре изделия следует проверить:

- комплектность изделия в соответствии с паспортом;
- отсутствие видимых механических повреждений;
- отсутствие прорывов и порезов на соединительных кабелях;
- чистоту гнезд, разъемов;
- состояние лакокрасочных покрытий и четкость маркировок;

– отсутствие отсоединившихся или плохо закрепленных частей изделия (определяется визуально или на слух при изменении положения изделия).

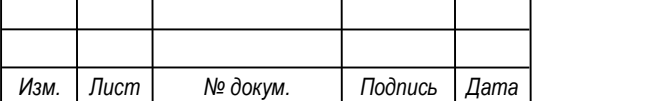

## **3 ТЕХНИЧЕСКОЕ ОБСЛУЖИВАНИЕ**

#### **3.1 Общие указания**

Рекомендуется периодически проводить внешний осмотр изделия и проверку состояния контактов. Не допускается окисление металлических деталей изделия.

При внешнем осмотре рекомендуется проверить: отсутствие механических повреждений корпуса и разъемов.

После использования изделия аккумулятор прибора должен быть заряжен. Перед длительным хранением во избежание глубокого, необратимого разряда встроенного аккумулятора необходимо периодически, через каждые 1-3 месяца, подзаряжать прибор в течении 2,5 часов.

#### **3.2 Проверка работоспособности изделия**

При проверке работоспособности изделия проверяется функционирование прибора согласно настоящему руководству. Критерием качества является корректное считывание, программирование и правильность формирования отчётов.

Если результаты проверки неудовлетворительны, необходимо определить причину неисправности (поврежденные кабеля или контакты, неверное параметрирование, отказ изделия и пр.) и принять меры по устранению неисправности.

#### **3.3 Текущий ремонт**

Ремонт изделия производится на предприятии-изготовителе.

## **4 ХРАНЕНИЕ И ТРАНСПОРТИРОВАНИЕ**

Условия хранения должны соответствовать условиям 2(С) по ГОСТ 15150-69 для изделий исполнения группы УХЛ 3.1.

Хранение изделия необходимо осуществлять в закрытых складских помещениях в упаковке предприятия-изготовителя при температуре от  $0^{\circ}$ С до плюс  $40^{\circ}$ С и относительной влажности воздуха от 5 до 95 % (без конденсации влаги).

В помещении не должно быть токопроводящей пыли, кислот, щелочей и других агрессивных веществ.

Изделие может транспортироваться всеми видами крытых транспортных средств в соответствии с правилами, действующими на данном виде транспорта.

Транспортировка проводится в упаковке предприятия – изготовителя или таре, исключающей механические повреждения составных частей изделия.

Во время транспортировки тара изделия должна быть защищена от воздействия атмосферных осадков, ударов и толчков.

## **5 УТИЛИЗАЦИЯ**

Утилизация (переплавка, захоронение, перепродажа) производится в порядке, установленном Законами РФ от 22 августа 2004 г. № 122 ФЗ "Об охране атмосферного возлуха", от 10 января 2003 г. № 15-ФЗ "Об отходах производства и потребления", а также другими рос-сийскими и региональными нормами, актами, правилами, распоряжениями и пр., принятыми во исполнение указанных законов.

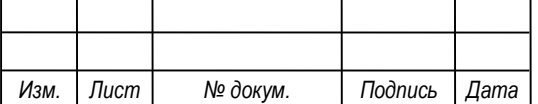

# *СЦТР.467569 <sup>16</sup> .002-10 РЭ*